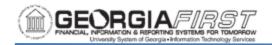

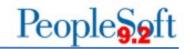

#### **Zero Personal Services Encumbrance Process**

The process to zero out Personal Services encumbrances involves the completion of actions in both OneUSG Connect and Georgia *FIRST* Financials. This article provides some general information and references related to this process, including the Zero Personal Services Encumbrance Process job aid, which is located on the Georgia *FIRST* Financial web site.

Navigation: <a href="https://www.usg.edu/gafirst-fin/documentation/chart of accounts and fiscal year end">https://www.usg.edu/gafirst-fin/documentation/chart of accounts and fiscal year end</a> > User's Guides > Fiscal Year End YYYY Processing and Closing Manual

#### General Information:

The Georgia FIRST Financials Zero Personal Services Encumbrance (BORIF06D) process zeros out the encumbrances for ALL Personal Service account numbers beginning with 5xxxxx, except encumbrances created by Purchase Order (PO) or manual encumbrance journals. The journal may also need to be modified by deleting lines that may affect unemployment insurance and workers' compensation, etc. The premature zeroing of these accounts may require manual entries for correction.

In OneUSG Connect, the Shared Service Center (SSC) Commitment Accounting team runs a zero encumbrance process (BORENCLQ & PAYGL03A) and a calculation (calc) process (BORENC & PAYGL03A) during each encumbrance batch. Different accounting dates are used for the zero process and the calc process to allow institutions to post each accounting template separately. In general, the accounting date of Saturday is used for the zero encumbrance process and the Sunday accounting date is used for the calc process.

Institutions are responsible for reviewing HR\_ACCTG\_LINE (HRA) in OneUSG Connect and Georgia FIRST Financials to ensure the tables are in sync. After posting the zero journal, Institutions may need to run the Zero Personal Services Encumbrance (BORIF06D) process in the Georgia FIRST Financials to keep both systems in sync. The Georgia FIRST Financials Zero Personal Services Encumbrance (BORIF06D) process does not affect OneUSG Connect tables.

It is very important to review Payroll processing/General Ledger processing schedules to ensure process instances are posted in the correct order. Posting Payroll and Encumbrance journals in the wrong order may create out of balance encumbrance situations.

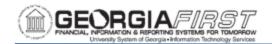

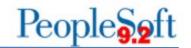

#### **Fiscal YE Notes:**

- For Year End Zero Personal Services Encumbrances, all payroll expense and encumbrance journals from the closing Fiscal Year must be processed before zeroing the personal services encumbrances.
- This process zeroes out the encumbrances for ALL Personal Service Account numbers beginning with 5xxxxxx, except those transactions created by Purchase Order or a manual encumbrance journal.

**Prerequisite(s)** (Is there a task that should be completed, or information required before this task can begin? If so, please describe.):

- Review queries in OneUSG Connect:
  - BOR CA HRA NOT JGEN COUNT (HRA Summary)
    - Results include:
      - Accounting Template
      - Run Date
      - Accounting Date
      - Process Instance
    - PAYROLL EN created from:
      - Payroll GL Processing for encumbrance reversals based on Payroll (PAYGL02A).
      - And/or OneUSG Connect zero encumbrance processing (BORENCLQ & PAYGL03A).
    - ENC\_PROJ created from encumbrance calc processing (BORENC & PAYGL03A).
  - BOR\_CA\_HRA\_NOT\_JGEN (HRA Details)
- Review Georgia FIRST Financials Query:
  - BOR CA HRA NOT JGEN
  - BOR CHK PERSERV ENCUM
    - Best Practice: Run query before and after Zero in FIN.
    - Should be Zero results after running the Zero Process.
    - Analyze results for remaining 5x encumbrances from purchase orders or manual encumbrance journals.

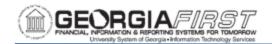

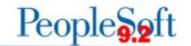

### Georgia FIRST Financials Website Documentation:

- GeorgiaFIRST | Chart of Accounts and Fiscal Year End | University System of Georgia (usg.edu)
  - See User's Guides section for current Fiscal Year documentation.
- GeorgiaFIRST | General Ledger and Commitment Control | University System of Georgia (usg.edu)
  - General Ledger (GL) Journals (Zip file)
    - GL.030.001 Running Journal Generator (PDF)
    - GL.020.004 Entering Encumbrance Journals (PDF)
  - Commitment Control (KK) Controlled Budgets (Zip file)
    - KK.020.021 Marking Commitment Control Journals to Post (PDF)
- General Ledger and Commitment Control Queries and Reports (PDF)
  - https://www.usg.edu/gafirst-fin/documents/GL-KK Inquiries Queries and Reports 12.01.21.pdf
- 9.2 General Ledger Reports Manual
  - https://www.usg.edu/gafirst-fin/documents/GL Report Manual 2016.pdf

#### **OneUSG Connect Knowledge Articles:**

- USGKB0011750 Commitment Accounting Calendar (PRA Reference)
- USGKB0011451 Institution Encumbrance Run Guide (PRA Job Aid)
- USGKB0012618 Zero Personal Services Encumbrance Process (PRA Reference)
- 1. Log into Georgia FIRST Financials.

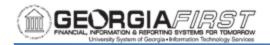

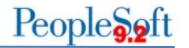

### 2. Navigation:

Menu > BOR Menus > BOR Payroll > BOR Payroll Processing > Zero Pers Serv Encumbrance

- 3. Create or Select a reusable Run Control:
  - a. Select either:
    - i. New User:
      - 1. Click Add A New Value tab.
      - 2. Enter the Run Control.
      - 3. Click Add.

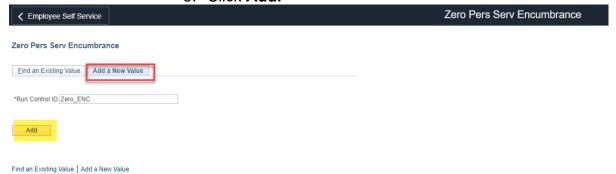

- ii. Recurring user:
  - 4. Click Find an Existing Value.
  - 5. Click Search.
  - Select a Run Control.

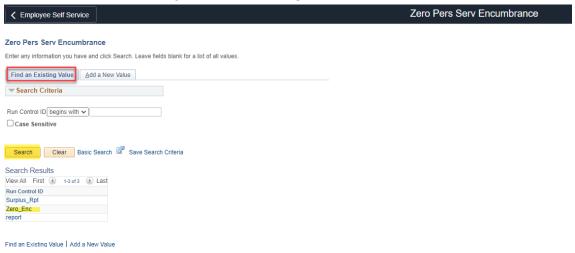

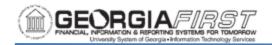

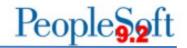

- 4. On Zero Pers Serv Encumbrance page:
  - a. Verify/Enter correct Business Unit field.
  - b. Enter/Select appropriate date in Acct Date\* field.
  - c. Verify Budget Date\* field. This will default from Acct Date field.

\*Note: The system automatically populates this field with the System Date.

#### 5. Click Run.

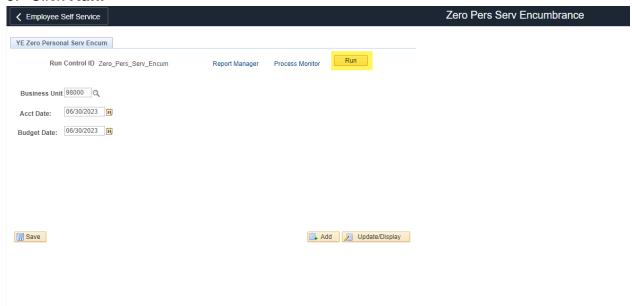

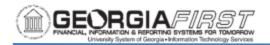

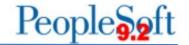

#### 6. Click OK.

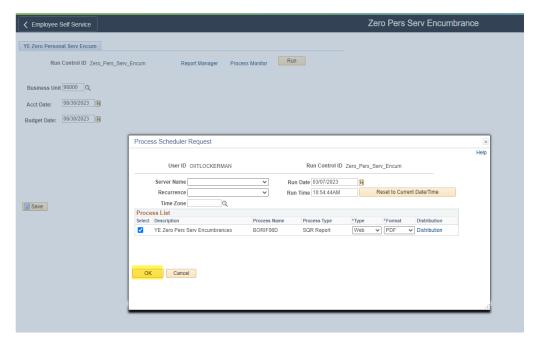

#### 7. Click Process Monitor link.

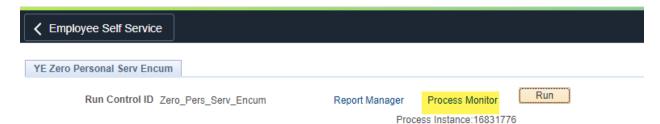

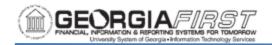

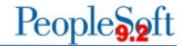

8. Click Refresh until status shows Success and Posted.

The BORIF06D interface process produces a Trace File and the Year End Personal Service Encumbrance Journal Load report. Users may view the file and report by navigating to the View Log/Trace page.

9. Click Details link.

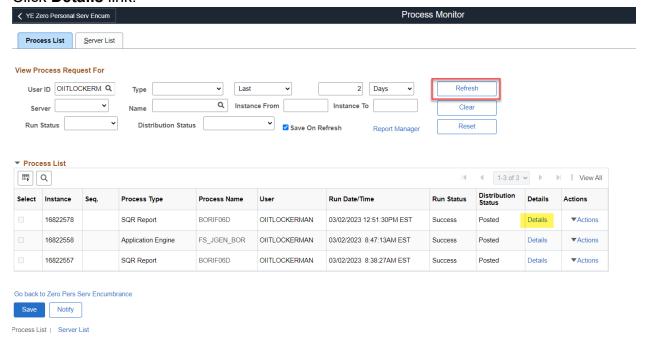

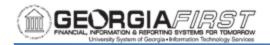

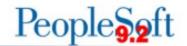

# 10. Review the View Log/Trace files.

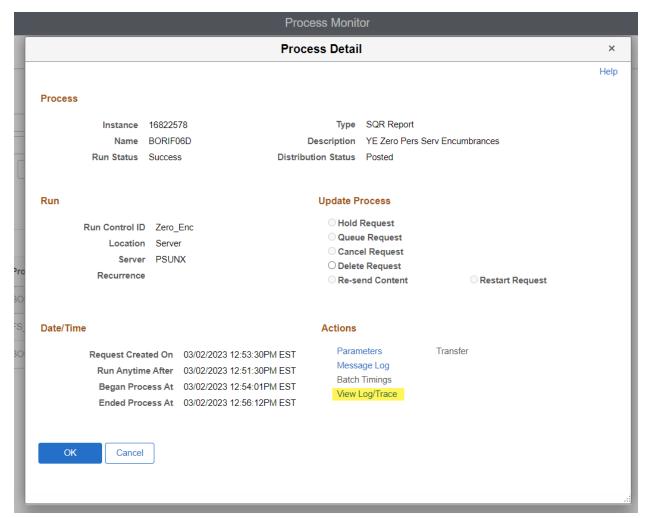

- 11. Click the .out file link to view details of the run parameters.
- 12. Click the .PDF file to review the report of the transactions.

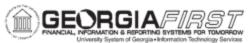

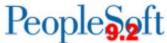

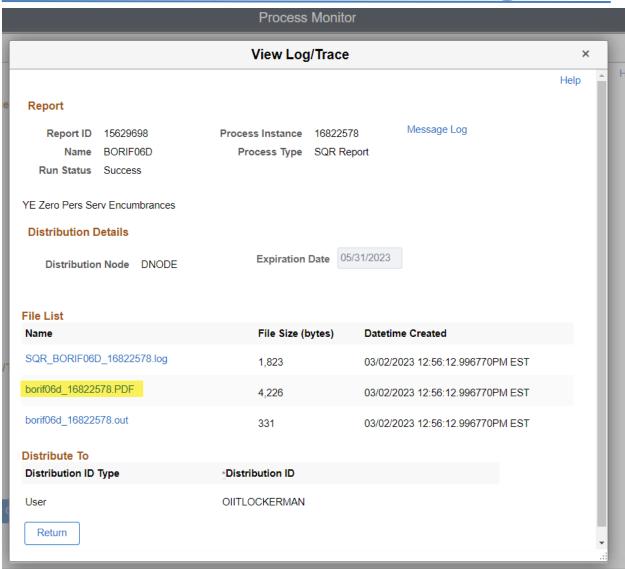

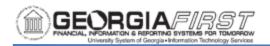

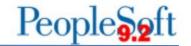

## Report Example:

| asiness Unit:    |       |            |         |              |                            | L and account | of Personal Services Encumbrances University         | Overline work           |  |
|------------------|-------|------------|---------|--------------|----------------------------|---------------|------------------------------------------------------|-------------------------|--|
| Account          | Fund  | Department | Program | <u>Class</u> | BegtDt                     | Project.      | Description                                          | Encumbrance             |  |
| 511100           | 10000 | 030        | 11100   | 11080        | 28-FEB-2023                |               | Salaries-Regular Faculty                             | 80481,40-               |  |
| 511100           | 10000 | 060        | 11100   | 11000        | 28-FEB-2023                |               | Salaries-Regular Faculty                             | 24301.50-               |  |
| 511100           | 10000 | 090        | 11100   | 11000        | 28-FEB-2023                |               | Salaries-Regular Faculty                             | 7643.75-                |  |
| 511100           | 10000 | 110        | 11100   | 11000        | 28-FEB-2023                |               | Salaries-Regular Faculty                             | 5751.00-                |  |
| 511100           | 10000 | 120        | 11100   | 11000        | 28-FEB-2023                |               | Salaries-Regular Faculty                             | 130943.04-              |  |
| 511100           | 10000 | 130        | 11100   | 11000        | 28-FEB-2023                |               | Salaries-Regular Paculty                             | 113034.33-              |  |
| 511100           | 10000 | 134        | 11100   |              | 28-FEB-2023                |               | Salaries-Regular Faculty                             | 71846.66-               |  |
| 511100           | 10000 | 020        | 11100   |              | 28-FEB-2023                |               | Salaries-Regular Faculty                             | 23399.66-               |  |
| 511100           | 10808 | 030        | 11100   |              | 28-FEB-2023                |               | Salaries-Regular Faculty                             | 169099.88-              |  |
| 511100           | 10000 | 060        | 11100   | 11000        | 28-FEB-2023                |               | Salaries-Regular Faculty                             | 7291.45-                |  |
| 511100<br>511100 | 10000 | 080        | 11100   |              | 28-FEB-2023                |               | Salaries-Regular Faculty                             | 140644.20-              |  |
| 511100           | 10000 | 020        | 11100   | 11080        | 28-FEB-2023<br>28-FEB-2023 |               | Salaries-Regular Faculty<br>Salaries-Regular Faculty | 108365.45-<br>46482.44- |  |
| 511108           | 10000 | 040        | 11100   | 11000        | 28-FEB-2023                |               | Salaries-Regular Faculty<br>Salaries-Regular Faculty | 30162.20-               |  |
| 511100           | 10000 | 050        | 11100   |              | 28-FEB-2023                |               | Salaries-Regular Faculty                             | 34064.89-               |  |
| 511100           | 10000 | 060        | 11100   |              | 28-FEB-2023                |               | Salaries-Regular Faculty                             | 41008.82-               |  |
| 511108           | 10808 | 100        | 11100   |              | 28-FEB-2023                |               | Salaries-Regular Faculty                             | 74888.91-               |  |
| 511100           | 10000 | 102        | 11100   | 11000        | 28-FEB-2023                |               | Salaries-Regular Faculty                             | 23494,48-               |  |
| 511100           | 10000 | 310        | 11100   | 11080        | 28-FEB-2023                |               | Salaries-Regular Faculty                             | 6496.80-                |  |
| 511100           | 10000 | 020        | 11100   |              | 28-FEB-2023                |               | Salaries-Regular Faculty                             | 92212.07-               |  |
| 511108           | 10808 | 030        | 11100   | 11000        | 28-FEB-2023                |               | Salaries-Regular Faculty                             | 160906,20-              |  |
| 511100           | 10808 | 040        | 11100   | 11000        | 28-FEB-2023                |               | Salaries-Regular Faculty                             | 78334.61-               |  |
| 511100           | 10808 | 090        | 11100   | 11000        | 28-FEB-2023                |               | Salaries-Regular Faculty                             | 56048.58-               |  |
| 511100<br>511100 | 10000 | 110        | 11100   |              | 28-FEB-2023                |               | Salaries-Regular Faculty                             | 38784.55-               |  |
| 511108           | 10808 | 010        | 11100   | 11080        | 28-FEB-2023<br>28-FEB-2023 |               | Salaries-Regular Faculty<br>Salaries-Regular Faculty | 144362,55-<br>46085,00- |  |
| 511108           | 10808 | 013        | 14600   | 11000        | 28-FEB-2023                |               | Salaries-Regular Faculty<br>Salaries-Regular Faculty | 14485.56-               |  |
| 511100           | 10000 | 016        | 14600   | 11000        | 28-FEB-2023                |               | Salaries-Regular Faculty                             | 8193.85-                |  |
| 511100           | 10000 | 010        | 14100   | 11000        | 28-FEB-2023                |               | Salaries-Regular Faculty                             | 56303.28-               |  |
| 511100           | 10808 | 082        | 14600   | 11000        | 28-FEB-2023                |               | Salaries-Regular Faculty                             | 6577,00-                |  |
| 511100           | 10500 | 020        | 11100   | 11000        | 28-FEB-2023                |               | Salaries-Regular Faculty                             | 174547.34-              |  |
| 511100           | 10500 | 040        | 11100   | 11000        | 28-FEB-2023                |               | Salaries-Regular Faculty                             | 144501.50-              |  |
| 511108           | 10500 | 060        | 11100   | 11000        | 28-FEB-2023                |               | Salaries-Regular Faculty                             | 69360.42-               |  |
| 511100           | 10500 | 080        | 11100   |              | 28-FEB-2023                |               | Salaries-Regular Faculty                             | 114438.25-              |  |
| 511100           | 10500 | 085        | 11100   |              | 28-FEB-2023                |               | Salaries-Regular Faculty                             | 90064.70-               |  |
| 511100           | 10500 | 090        | 11100   | 11000        | 28-FEB-2023                |               | Salaries-Regular Faculty                             | 99408.39-               |  |
| 511100           | 10500 | 110        | 11100   | 11000        | 28-FEB-2023                |               | Salaries-Regular Faculty                             | 115245.93-              |  |
| 511100<br>511100 | 10500 | 130        | 11100   |              | 28-FEB-2023<br>28-FEB-2023 |               | Salaries-Regular Faculty                             | 8195.36=<br>10860.50-   |  |
| 511108           | 10500 | 197        | 11100   |              | 28-FEB-2023                |               | Salaries-Regular Faculty<br>Salaries-Regular Faculty | 6196.24-                |  |
| 511108           | 10500 | 300        | 11100   |              | 28-FEB-2023<br>28-FEB-2023 |               | Salaries-Regular Faculty<br>Salaries-Regular Faculty | 7100.00-                |  |
| 511100           | 10500 | 020        | 11100   |              | 28-FEB-2023                |               | Salaries-Regular Faculty                             | 90858.12=               |  |
| 511100           | 10500 | 030        | 11100   | 11000        | 28-FEB-2023                |               | Salaries-Regular Faculty                             | 10745.20-               |  |
| 511100           | 10500 | 010        | 11100   | 11000        | 28-FEB-2023                |               | Balaries-Regular Faculty                             | 58284.44-               |  |
| 511100           | 10500 | 013        | 11100   | 11000        | 28-FEB-2023                |               | Salaries-Regular Faculty                             | 10915.64-               |  |
|                  |       |            |         |              |                            |               |                                                      |                         |  |

- 13. Close the window after reviewing the Year End Personal Service Encumbrance Journal Load report.
- 14. Click the Go back to Zero Pers Serv Encumbrance link. This navigates back to the YE Zero Personal Serv Encum page.
  - The BORIF06D interface process populates the HR\_ACCTG\_LINE staging table. This data needs to be journal generated and the resulting journals processed (Edit, Budget Check and Post).
- 15. Run the Journal Generate Process.
  - Refer to GaFIRST Financials GL.030.001 Running Journal Generator
    - Accounting Definition Name = HCMENCDEFN
    - Template = PAYROLL EN

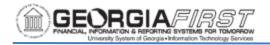

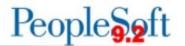

 From/To Dates = User choice based on Acct Date used on Zero Personal Services Encumbrance page

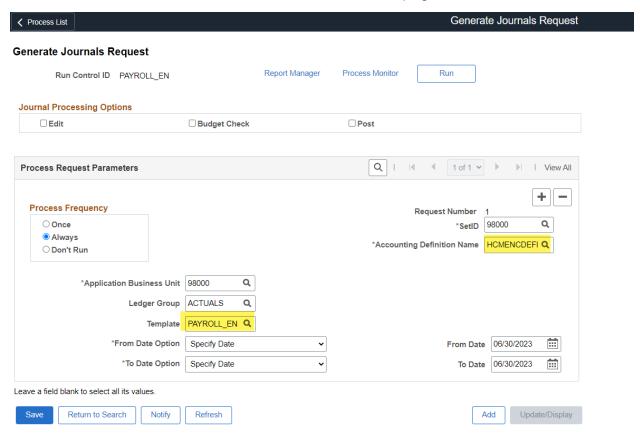

- 16. Once users journal generates the data, review the journal that was created by this process.
  - View Trace/Log for the FS\_JGEN\_BOR process.

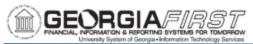

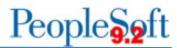

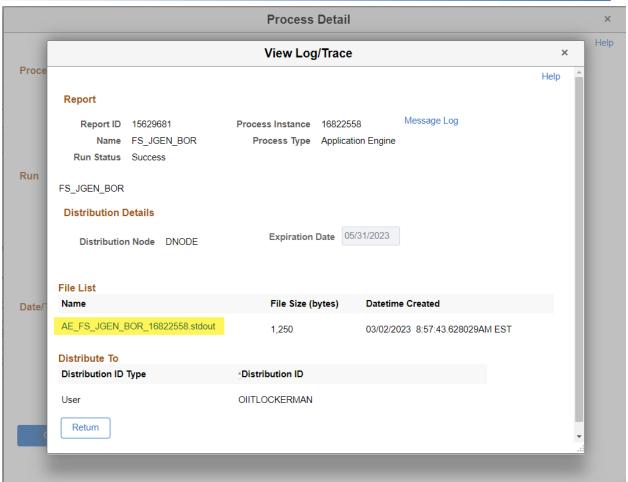

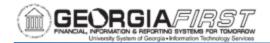

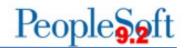

### 17. Review .stdout file to get the assigned journal entry ID.

```
PeopleTools 8.59.15 - Application Engine Server
Copyright (c) 1988-2023 Oracle and/or its affiliates.
All Rights Reserved
PSAESRV started service request at 11.11.30 2023-03-07
Journal Generator processing has begun 2023-03-07-11.11.30.000000. (9100,1)
Request 1 complete 2023-03-07-11.11.53.000000. 1 Journals created. (9100,4)
Published 767 rows of data on message PAYROLL_ACCTG_TRANSACTION. (5825,4)
Interunit assignment processing has begun 2023-03-07-11.11.54.000000. (25300,1)
I/U Assignment updated for journal 98000 P001132886 2023-06-30. (25300,4)
I/U Assignment bypassed for definition HCMENCDEFN. (25300,3)
I/U Assignment processing complete. (25300,2)
No more requests. Journal Generator calling Journal Edit. (9100,72)
Commitment Control Budget Processing has begun. (18021,56)
Request Statistics. Documents Processed: 1, Errors: 0, Warnings: 0 (18021,59)
Commitment Control Budget Processing Complete. (18021,52)
Begin Posting at 2023-03-07-11.12.37.000000. (5830,1)
Finished Posting at 2023-03-07-11.12.37.000000. (5830,2)
Journal Generator processing complete 2023-03-07-11.12.37.000000. (9100,2)
Application Engine program FS_JGEN_BOR ended normally
PSAESRV completed service request at 11.12.37 2023-03-07
```

#### 18. Review the Journal Entry:

- Navigation: Menu > General Ledger > Journals > Journal Entry > Create/Update Journal Entries
- Click Find an Existing Value tab.
- Enter Business Unit in the field.
- Enter Journal ID in the field.
- Click Search.

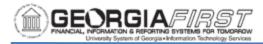

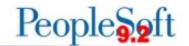

✓ Process List

## **Create/Update Journal Entries**

Enter any information you have and click Search. Leave fields blank for a list of all values.

|                   | Find an Existing Value                         | Keyword Search   | Add a New Value |            |   |  |  |  |  |  |  |  |
|-------------------|------------------------------------------------|------------------|-----------------|------------|---|--|--|--|--|--|--|--|
| ▼ Search Criteria |                                                |                  |                 |            |   |  |  |  |  |  |  |  |
|                   | Business Ur                                    | nit = 🕶          | 98000           | Q          |   |  |  |  |  |  |  |  |
|                   | Journal I                                      | D begins with 🗸  | Р               |            |   |  |  |  |  |  |  |  |
|                   | Journal Da                                     | te = •           | 06/30/2023      | <b>:::</b> |   |  |  |  |  |  |  |  |
|                   | Document Sequence Numb                         | er begins with 🗸 |                 |            |   |  |  |  |  |  |  |  |
|                   | Line Business Ur                               | nit = 🕶          |                 | Q          |   |  |  |  |  |  |  |  |
|                   | Journal Header Statu                           | ıs = 🔻           |                 | •          | • |  |  |  |  |  |  |  |
| В                 | udget Checking Header Statu                    | ıs = 🕶           |                 | •          | • |  |  |  |  |  |  |  |
|                   | Source                                         | e = <b>v</b>     | PAY             | Q          |   |  |  |  |  |  |  |  |
|                   | Entered E                                      | By begins with ➤ |                 | Q          |   |  |  |  |  |  |  |  |
|                   | Attachment Exi                                 | st = •           |                 | •          | • |  |  |  |  |  |  |  |
|                   | Journal Clas                                   | begins with 🗸    |                 | Q          |   |  |  |  |  |  |  |  |
| ☐ Case Sensitive  |                                                |                  |                 |            |   |  |  |  |  |  |  |  |
|                   | Search Clear Basic Search Save Search Criteria |                  |                 |            |   |  |  |  |  |  |  |  |

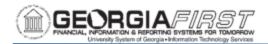

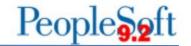

- 19. Update Long Description to add ZERO in the description.
- 20. Click Commitment Control link.

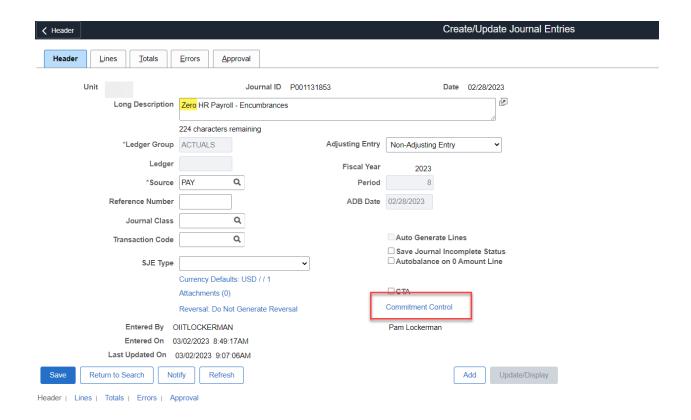

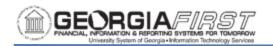

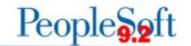

21. Verify Encumbrance radio button is selected.

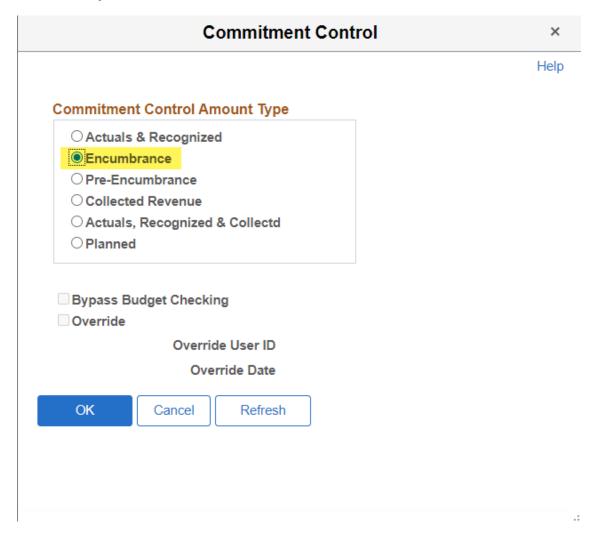

- 22. Click **OK** to return to the journal.
- 23. Review Lines, Totals, and Errors tabs.
- 24. Complete the processing of this journal. Encumbrance journals can be edited and budget checked in batch.
  - Edit
  - Budget Check
- 25. To post encumbrance journals please refer to business process regarding marking journals to post:
  - <a href="https://www.usg.edu/gafirst-fin/documentation/category/general-ledger-and-commitment-control">https://www.usg.edu/gafirst-fin/documentation/category/general-ledger-and-commitment-control</a>

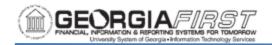

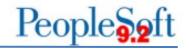

- See Commitment Control (KK) Controlled Budgets
  - KK.020.021 Mark KK Journals to Post.
- 26. Run Query: BOR\_CHK\_PERSERV\_ENCUM
  - No results returned unless manual encumbrance journals or purchase orders on 5x accounts exist.
- 27. To review these journal entries, users can run the General Ledger Activity Report (GLS7002) as a verification tool. This report lists beginning and ending ledger balances by ChartField combination and account, and detailed journal line activity posted against a ledger for the accounting period specified.
  - Navigation: Menu > General Ledger > General Reports > Ledger Activity